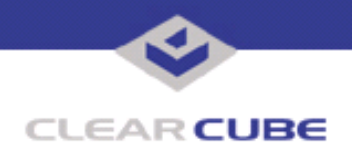

**Topic: Component(s) Affected: Date: I/Port I8800: Microsoft Security Update MS05-051 I/Port I8800 November 7, 2005**

# **OVERVIEW / ENVIRONMENT**

ClearCube has provided a new I/Port update file to improve security on the I8800 I/Port. This update comprises Microsoft Security Update MS05-051 for Windows XPe as it applies to ClearCube I8800 I/Port devices.

MS05-051 replaces the following Microsoft security updates:

- MS03-010
- MS03-026
- MS03-039
- MS04-012
- MS05-012, discussed in *Technical Bulletin TB0107JS.*

Microsoft Security Update MS05-051 is rated by Microsoft as a critical update. It is available on the ClearCube Technology Support website as MS05-051 XPe\_CCT.zip.

For a summary of Microsoft security updates for I8800 I/Ports, please see *Technical Bulletin TB0096JS, Summary of I8800 I/Port Security Updates*. For a summary of other updates for Eon e100 I/Ports, please see *Technical Bulletin TB0161JS, Cumulative List of Updates for I8800 I/Ports*.

**Note:** This update applies to the I8800 I/Port only. Do not attempt to install this on other devices. For Eon e100 I/Ports, this update is included in the  $sE100XPe$  october 2005 Hotfix Snap-in.zip file on the ClearCube Technology Support website. See Technical Bulletin *TB0172JS, Eon e100 XPe Update: Microsoft Security Update – October 2005* for more information.

### **DETAILED DESCRIPTION**

These vulnerabilities are addressed in MS05-051:

**http://www.microsoft.com/technet/Security/bulletin/ms05-051.mspx**

**http://www.cve.mitre.org/cgi-bin/cvename.cgi?name=CAN-2005-2119**

**http://www.cve.mitre.org/cgi-bin/cvename.cgi?name=CAN-2005-1978**

**http://www.cve.mitre.org/cgi-bin/cvename.cgi?name=CAN-2005-1979**

**http://www.cve.mitre.org/cgi-bin/cvename.cgi?name=CAN-2005-1980**

**http://www.kb.cert.org/vuls/id/950516**

**http://www.kb.cert.org/vuls/id/180868** — A range of vulnerabilities in Microsoft Distributed Transaction Coordinator (MSDTC), COM+, and Transaction Internet Protocol (TIP) could allow an attacker to take complete control of an affected system. An attacker could then install programs; view, change, or delete data; or create new accounts with full user rights.

Some of the COM+ vulnerabilities are similar to the vulnerabilities listed in **http://www.us-cert.gov/cas/ techalerts/TA05-284A.html** and discussed in *Technical Bulletin TB0171JS, I/Port I880: Microsoft Security Update MS05-052*. Readers are advised to see Microsoft Knowledge Base Article 909444 at **http://support.microsoft.com/kb/909444** as it applies to Windows XP before installing this update.

 **TB0170 rev 11/07/2005**

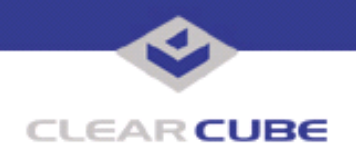

## **RESOLUTION**

To reduce the threat of these vulnerabilities, install this security update.

This update is provided in a zipped file is available on the ClearCube Technology Support website as MS05-051 XPe CCT.zip containing this Technical Bulletin and these files:

- The local installer, in a folder named **Stand Alone**.
	- A batch file named Update.bat
	- A folder named **IPORT-CLIENT**
- The Grid Center remote installer, in a folder named **GCUpdate**.
	- A batch file named updateGC.bat
	- A zipped folder named IPORT-CLIENT.zip

The local installer is an executable file that is run by physically carrying the file to the I/Port on a Mass Storage Device such as a key drive, and then executing it.

The Grid Center remote installer is run from the Grid Center Console, in the Update View, and can be applied to multiple I/Ports or I/Port groups simultaneously.

### **INSTALLING UPDATE LOCALLY**

To install an update locally, do the following:

**1.** Load the update file onto a Mass Storage Device (MSD) such as a key drive.

**2.** At the I/Port, log in as administrator. Press and hold the Shift key and select **Logoff** from the Start menu. Keep the Shift key depressed until the Administrator Login dialog box is displayed. The factory default Administrator account is administrator and the default password is clearcube. These can be changed in the User Accounts control panel.

- **3.** Insert the USB storage device into an available USB port.
- **4.** Browse to the folder on the storage device that contains the update file.
- **5.** Double-click the Update.bat file. The update installs automatically and reboots the I/Port.

**Note:** Do not press any keys during the update. Allow it to run undisturbed.

### **INSTALLING UPDATE REMOTELY USING GRID CENTER**

To install an update remotely with Grid Center, do the following:

- **1.** Load the update files onto a volume accessible by the Grid Center Console.
- **2.** Start Grid Center (if it is not already running).
- **3.** From the Update View, select an individual I/Port or an I/Port Group to update.

**4.** In the I/Port Update View dialog box, enter the path and name of the IPORT-CLIENT. zip file (you can browse for this).

- **5.** Enter the path and name of the updateGC.bat file (you can browse for this).
- **6.** Press the **Update** button.

**7.** A dialog box confirming the successful update is displayed when the update is complete. If any I/Ports did not update successfully, a dialog box containing the names of these I/Port is displayed. Write these names down and deploy the update to these I/Ports individually.

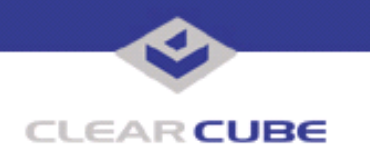

**8.** If an I/Port cannot be successfully updated via Grid Center, attempt to update the I/Port locally (using the first procedure) before contacting ClearCube technical support.

For more information, please contact ClearCube technical support.

(866) 652-3400 Direct line in the US

**<support@clearcube.com>** Email address for ClearCube Technical Support **support.clearcube.com** ClearCube Support Website **<support.clearcube.com>** ClearCube Support Website (866) 652-3400 Direct line from outside the US